レベルアップ 2023/10/14

# 無料の Office を体験してみよう

2023 年 10 月 14 日

廣瀬 清志

日本マイクロソフトは、Web ブラウザ上で利用できる「Office」を無料で提供しています。

- ◆ インストールする必要はなく、Web ブラウザにログインすれば使える。 (Microsoft アカウントが必要)
- 作成したファイルは、基本的に「One Drive」に保存される。
- ◆ 機能は限定されるが、一般的な作業はほぼ出来る。
- 常に最新版が使える。

# <使い方>

Microsoft Edge を起動→「Office on the web」で検索→

→「無料の Microsoft 365 オンライン | Word、Excel、PowerPoint」をクリック

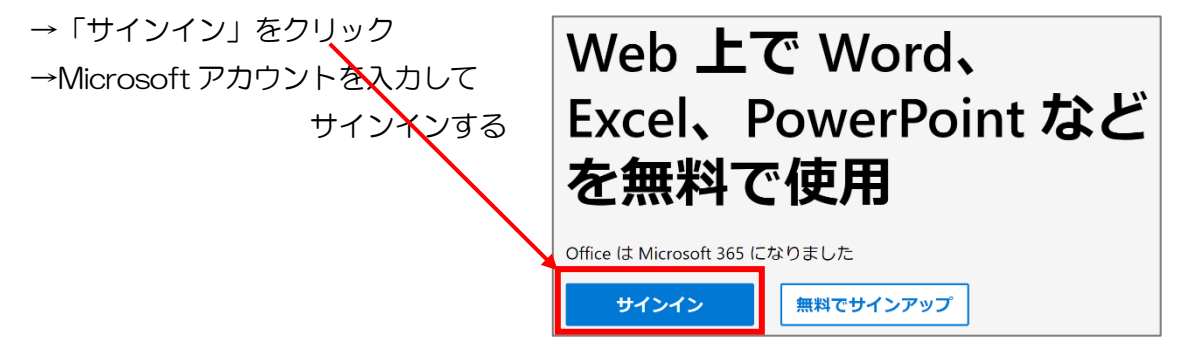

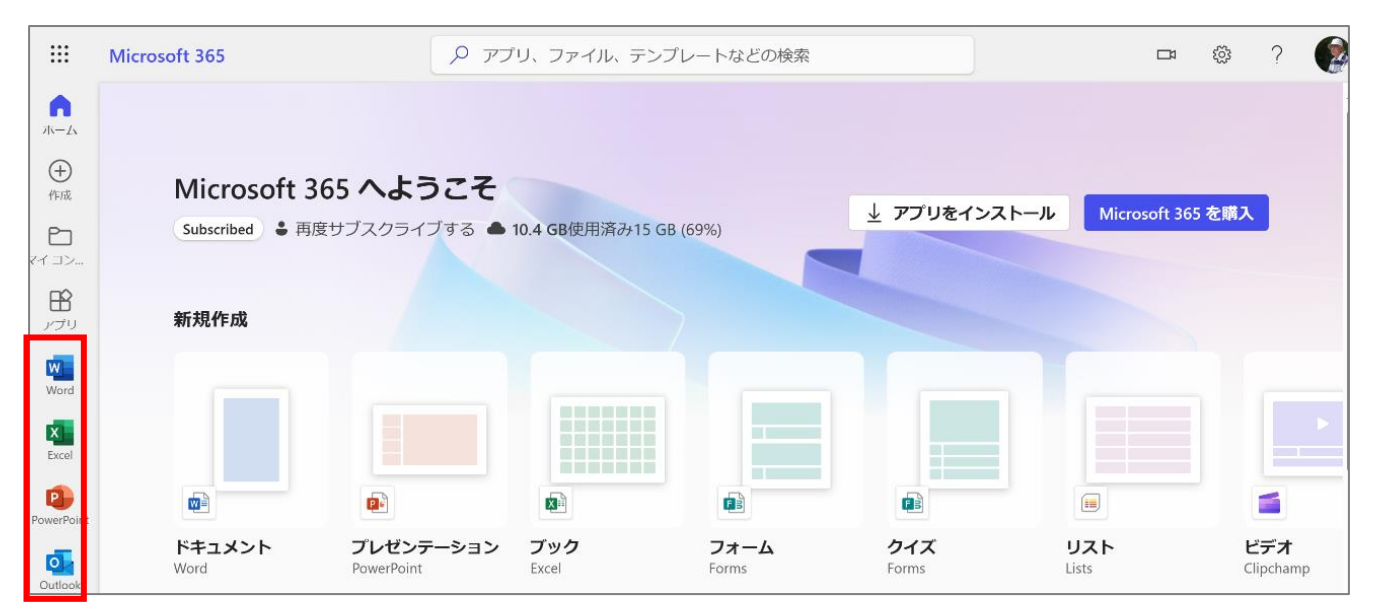

レベルアップ 2023/10/14

### <Word on the web>

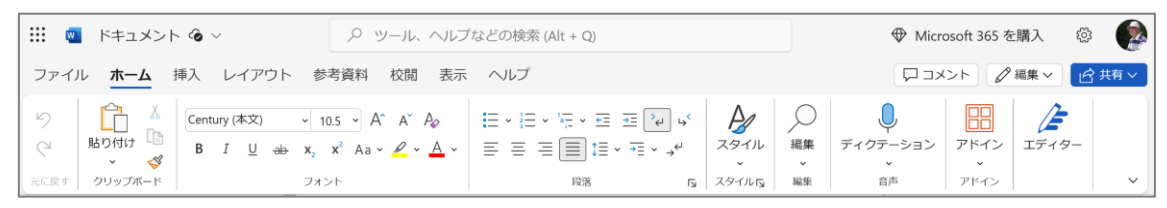

#### はがきに右図のお知らせを作成する

- 1)[リボンの表示オプション]をクリック→ →[リボンのレイアウト]を[クラシック リボン]にする
- 2) [レイアウト]タブ→[サイズ]→ →[ユーザー設定のページサイズ]→ →幅 14,8cm 高さ 10cm 3) [レイアウト]タブ→[余白]→狭い 4)文字を入力する(音声入力を使う)
- [ホーム]タブ→[ディクテーション]

# 秋の遠足のお知らせ

今年の秋の遠足は、取手動物園に行きます。<br>取手動物園ではたくさんの動物たちが見られるほか、<br>ウサギを抱っこすることが出来るふれあいコーナーもあります。<br>みんなで仲良く楽しみましょう!

日時:11月17日(金)<br>集合時間・場所:朝8時に校庭に集合<br>持ち物。 ·ジャーシート、雨具、タオル、ハンカラ 水筒、お弁当、おやつ

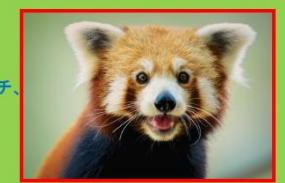

秋の遠足のお知らせ

今年の秋の遠足は、取手動物園に行きます。 取手動物園ではたくさんの動物たちが見られるほか、 ウサギを抱っこすることができるふれあいコーナーもあります。 みんなで仲良く楽しみましょう!

日時:11 月 17 日(金) 集合時間・場所:朝 8 時に校庭に集合 持ち物: レジャーシート、雨具、タオル、ハンカチ、 水筒、お弁当、おやつ

5)入力した文字全部を選択して フォントを HG ゴシック E に設定する 6)行間を広げる [ホーム]タブ→[行間]をクリック→「1.15」に設定 7)1 行目のタイトル:フォントサイズ 28pt 色:茶 中央揃え 8)「日時」から「おやつ」までの文字を「青色」にする 9)日時の文字列の右端【(金)の右】をクリックしてカーソルを移動する 10)動物のストック画像を挿入する [挿入]タブ→[画像]をクリック→[ストック画像]をクリック→

→[動物]で検索→動物を選んで[挿入]をクリック

画像の大きさを調整して配置する [文字列の折り返し]→四角形(右)→前面 11)画像の枠線を赤色にする

[画像]タブ→[境界線]をクリック→赤色に設定→太さを 2.25pt に設定 12)背景を「薄い緑色」にする

[レイアウト]タブ→[ページの色]をクリック→[薄い緑色]をクリック 13)文書は「One Drive」に自動的に保存されている。

14)ファイル名を変更する

ファイル名をクリック→ファイル名を「秋の遠足」と変更する

<Excel on the web>

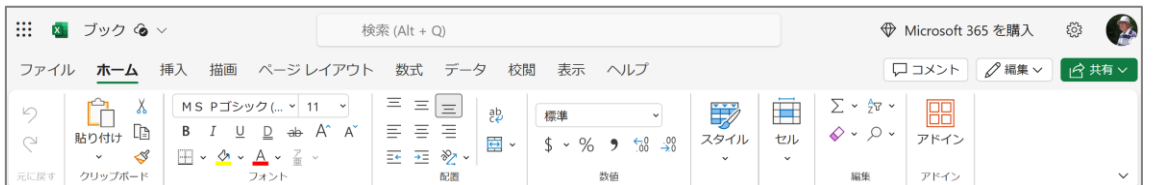

1.XLOOKUP 関数を使う

1)[リボンの表示オプション]をクリック→ →[リボンのレイアウト]を[クラシック リボン]にする

# 右の表は、会員 ID をセル A2 に入力すると 顧客リストを検索して、氏名・利用店舗・ 会員ランクをセル B2~D2 に表示する。

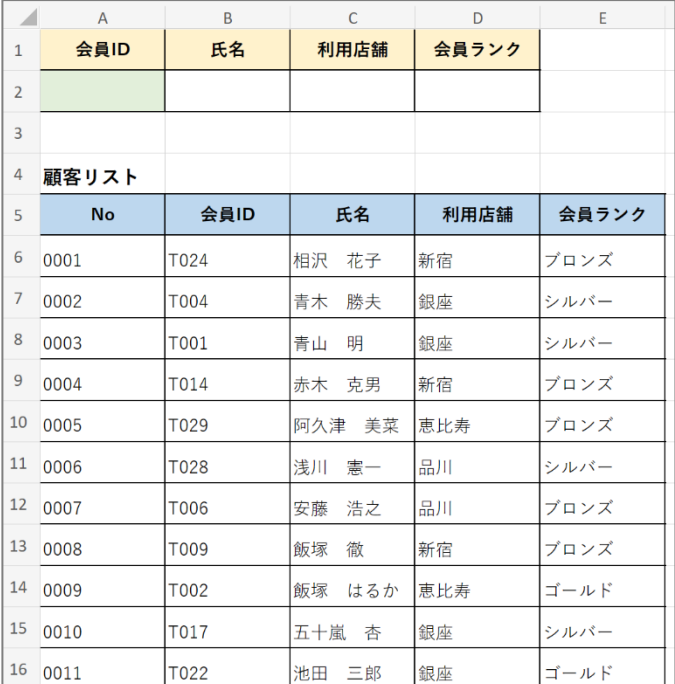

2)レベルアップ用の表 (右図) を作成する |16 001

※新しく表を作らず、あらかじめ用意した表を貼り付けて行う

①デスクトップ版エクセルで、メールで送ったエクセルの表「1 レベルアップ用データ

(顧客リスト)」を開き、1行目~16行目を選択してコピーする。

②コピーした表を「Excel on the web」に貼り付ける。

3)仮に A2 に「TOO6」を入力しておく。

4) セル B2 をクリックして、 $f_x$ をクリックする。

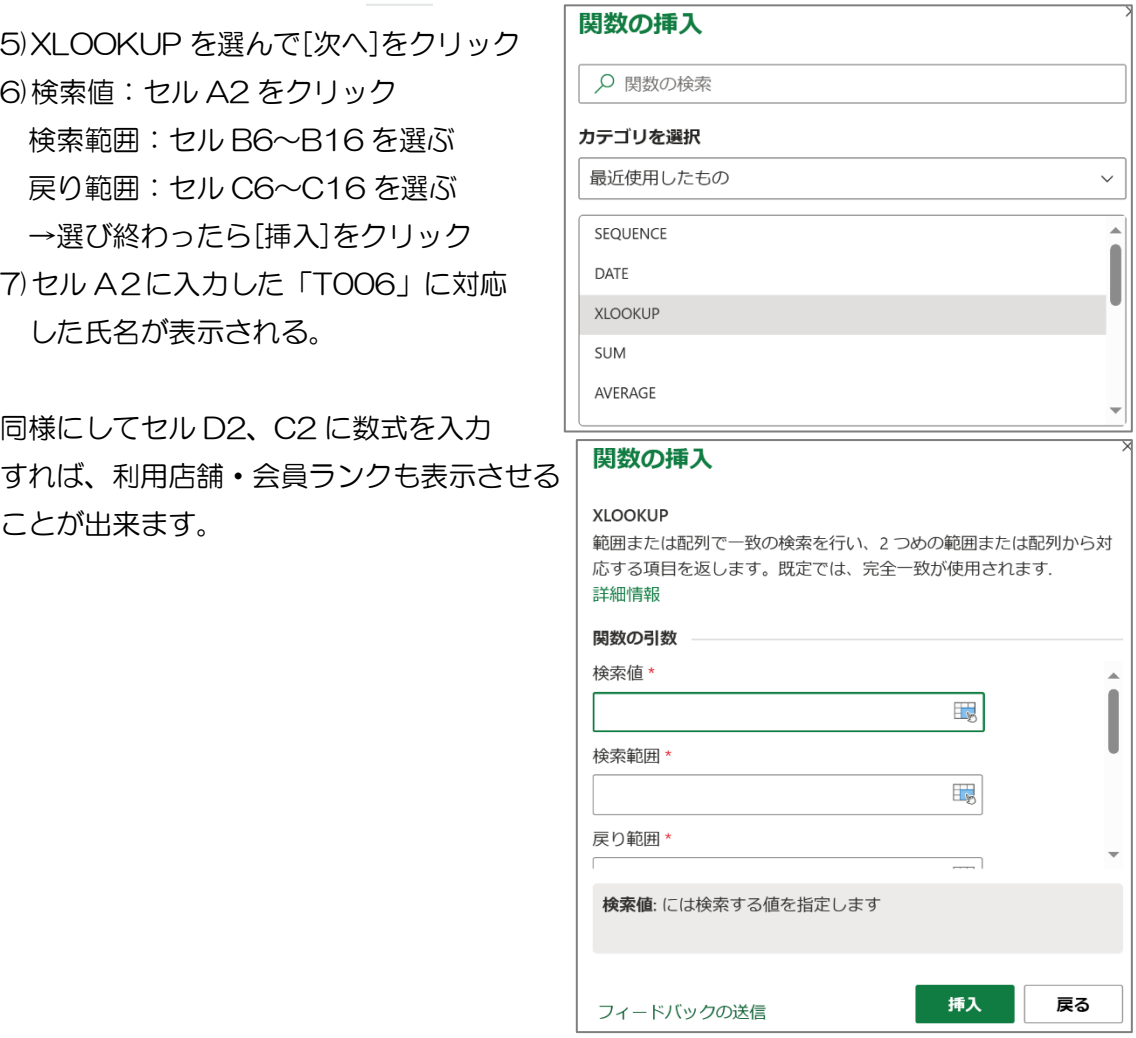

<Step Up>

XLOOKUP 関数には、一つの数式で複数のデータを表示する機能があるのでそれを使って みます。セル B2 に数式を入力して、「氏名」「利用店舗」「会員ランク」を表示させます。

1) セル B2 をクリックして、 fx をクリックする。

2)XLOOKUP を選んで[次へ]をクリック

3)検索値:セル A2 をクリック

検索範囲:セル B6~B16 を選ぶ

戻り範囲:セル C6~E16 を選ぶ・・・ここが違う(氏名・利用店舗・会員ランクの

3つの列選んでいる)

ついでに次の項目「見つからない場合」に「該当なし」と入力します。

→選び終わったら[挿入]をクリック

4)セル A2に入力した「T006」に対応した氏名・利用店舗・会員ランクが表示された

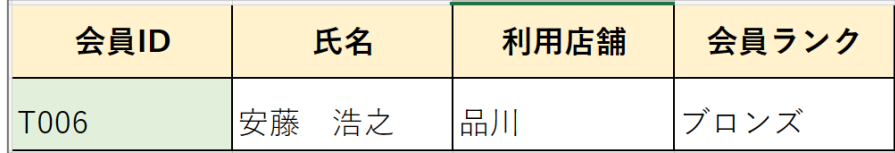

5)セル A2 に「T010」と入力すると「該当なし」と表示される。

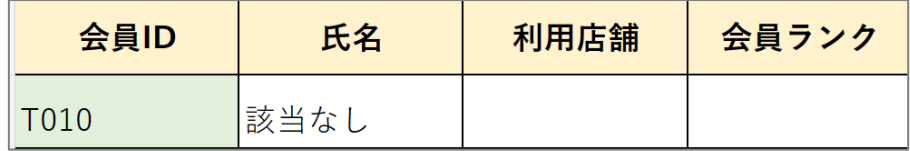

6)完成したらファイル名を変更する

ファイル名をクリック→ファイル名を「顧客リスト」と変更する

2.SEQUENCE 関数を使う

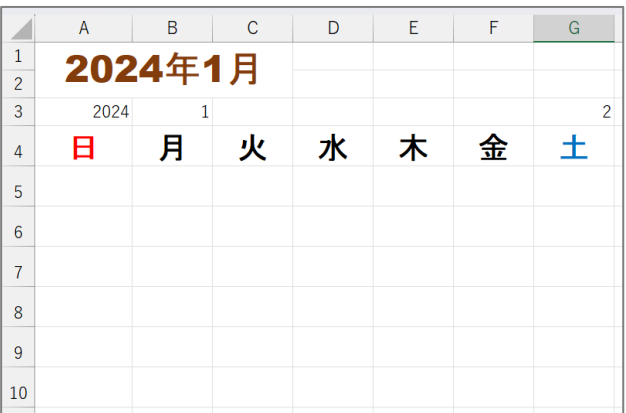

1)カレンダー(右図)を作成する

- ・セル A3 に年「2024」を入力する
- ・セル B3 に月「1」を入力する
- ・セル A1 に数式「=DATE(A3,B3,1)」を入力する→セル A1~C2 を結合する→ →[表示形式]をクリック→[その他の表示形式]をクリック→[日付]→ →[2012 年 3 月]をクリック
- セル A1 の フォント:Arial Black サイズ:24pt 色:茶色
- ・セル G3 に数式「=WEEKDAY(A1)」を入力する
- ・セル範囲 A4~G4 に曜日を入力する
- ・4 行目~10 行目の行の高さを「27」に設定する
- ・セル範囲 A4~G10 を選択して、フォント:MS ゴシック、サイズ:20pt に設定
- ・A4~A10 の文字の色:赤 G4~G10 の文字の色:青 に設定する

2)セル A5 をクリックして、 $f_x$ をクリックする。

3)SEQUENCE を選んで[次へ]をクリック

レベルアップ 2023/10/14

4)行:「6」を入力

列:「7」を入力 開始:セル A5 の日付を数式「A1-(G3-1)」で 入力する→入力が終わったら[挿入]をクリック 5)セル範囲 A5~G10 に##が表示される 6)セル範囲 A5~G10 を選択して表示形式を 「月日」に変更する ※日付表示にしたいが、ユーザー定義で設定 できないので、日付を「月日」表示にする [表示形式]をクリック→[その他の表示形式]を クリック→[日付]→[3/14]をクリック

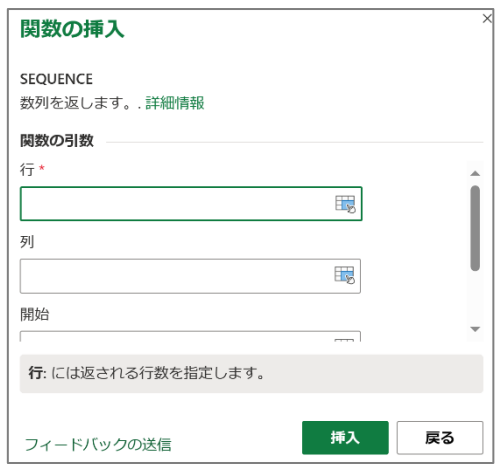

7)月日表示のカレンダーが出来た **Contract Contract** 

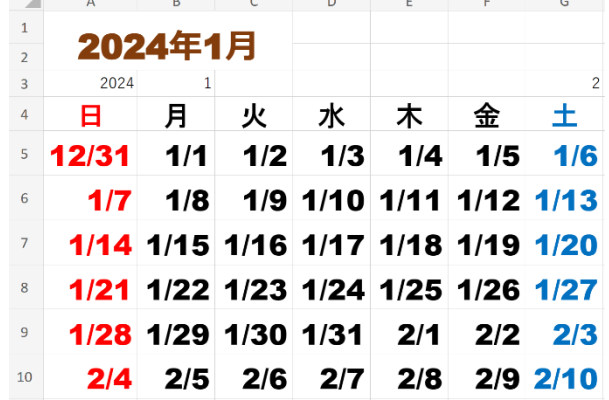

8) ファイル名を変更する

ファイル名をクリック→ファイル名を「月カレンダー」と変更する

and the control

※条件付き書式を設定すれば、右図の ようなカレンダーになります

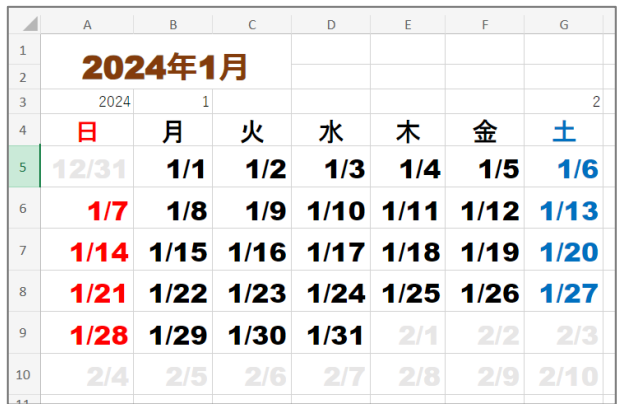

※日付を「日にち」表示にしたい場合

あらかじめ Office 2019 で 1)の表を作成し、セル範囲 A5~G10 の表示形式をユーザ ー定義で「d」に設定しておく。そのファイルを One Drive に保存する。 保存したファイルを「Excel on the web」で開き、2)以降を実行する。